## チケット申込方法

1. メール本文中に記載された「セミナー申込サイト」にアクセスしてください。 内容をご確認の後、右側の「チケットを申し込む」をクリックしてください。

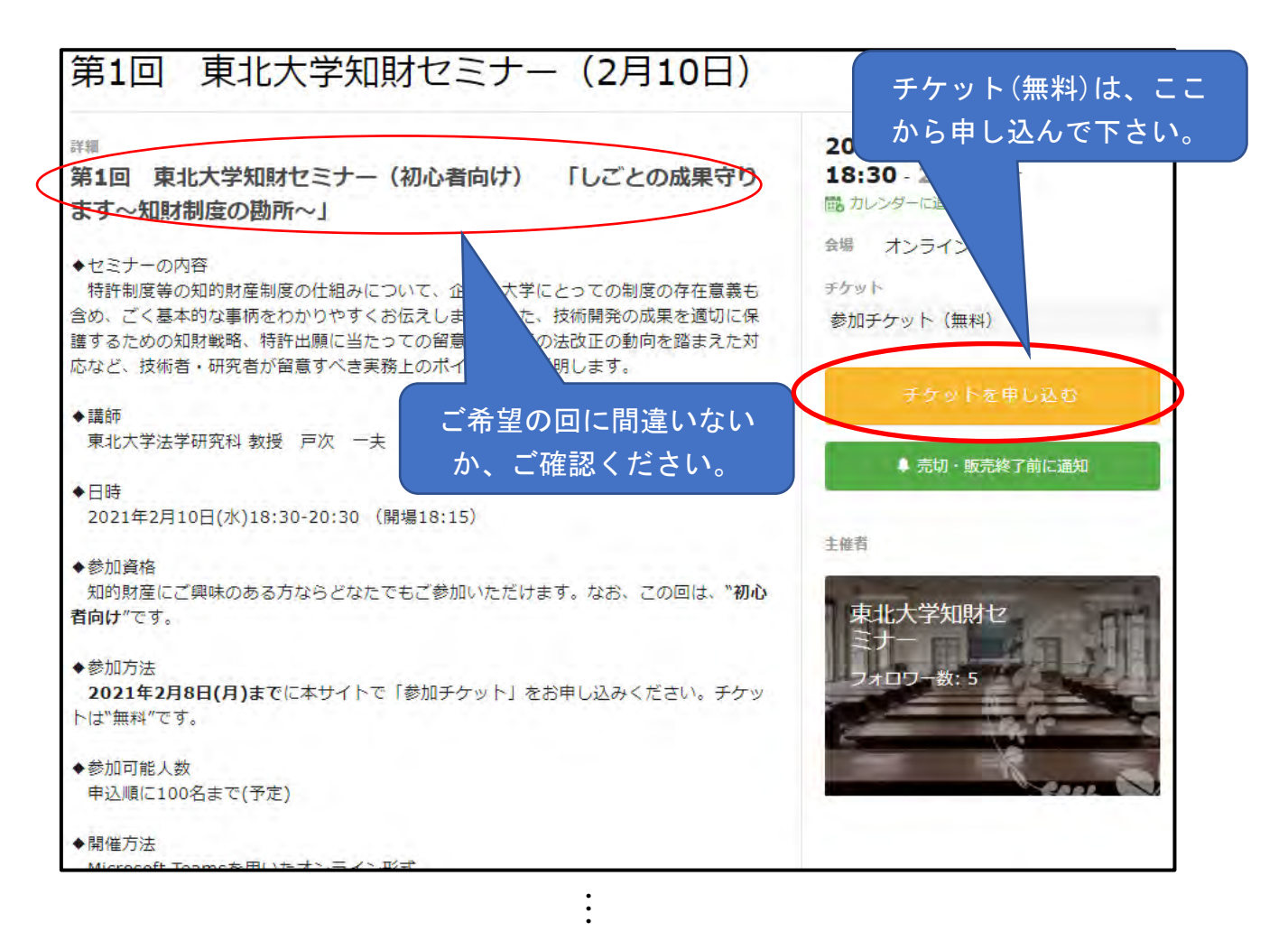

2. 次の画面で、チケットの枚数「1」を入力し、「次に進む」をクリックしてくだ さい。

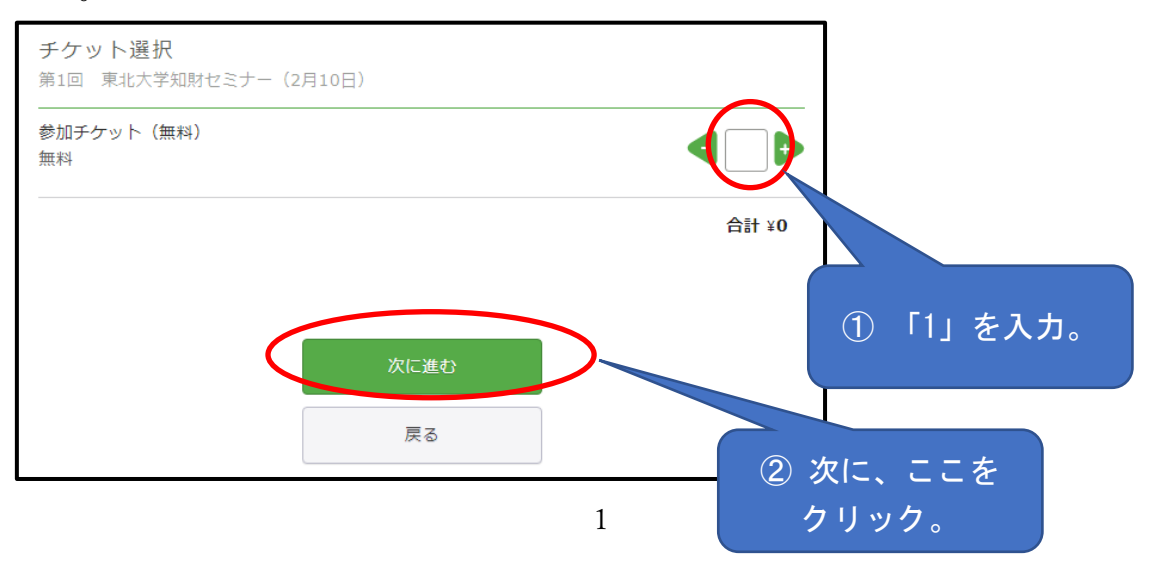

3. このセミナー申込サイトについては、Peatix(ピーティックス)というウェブ サービスを利用しております。Peatix を初めてご利用の方は、「新規登録」をお願 いします。

すでにご利用されたことのある方は、「ログイン」をしてください。

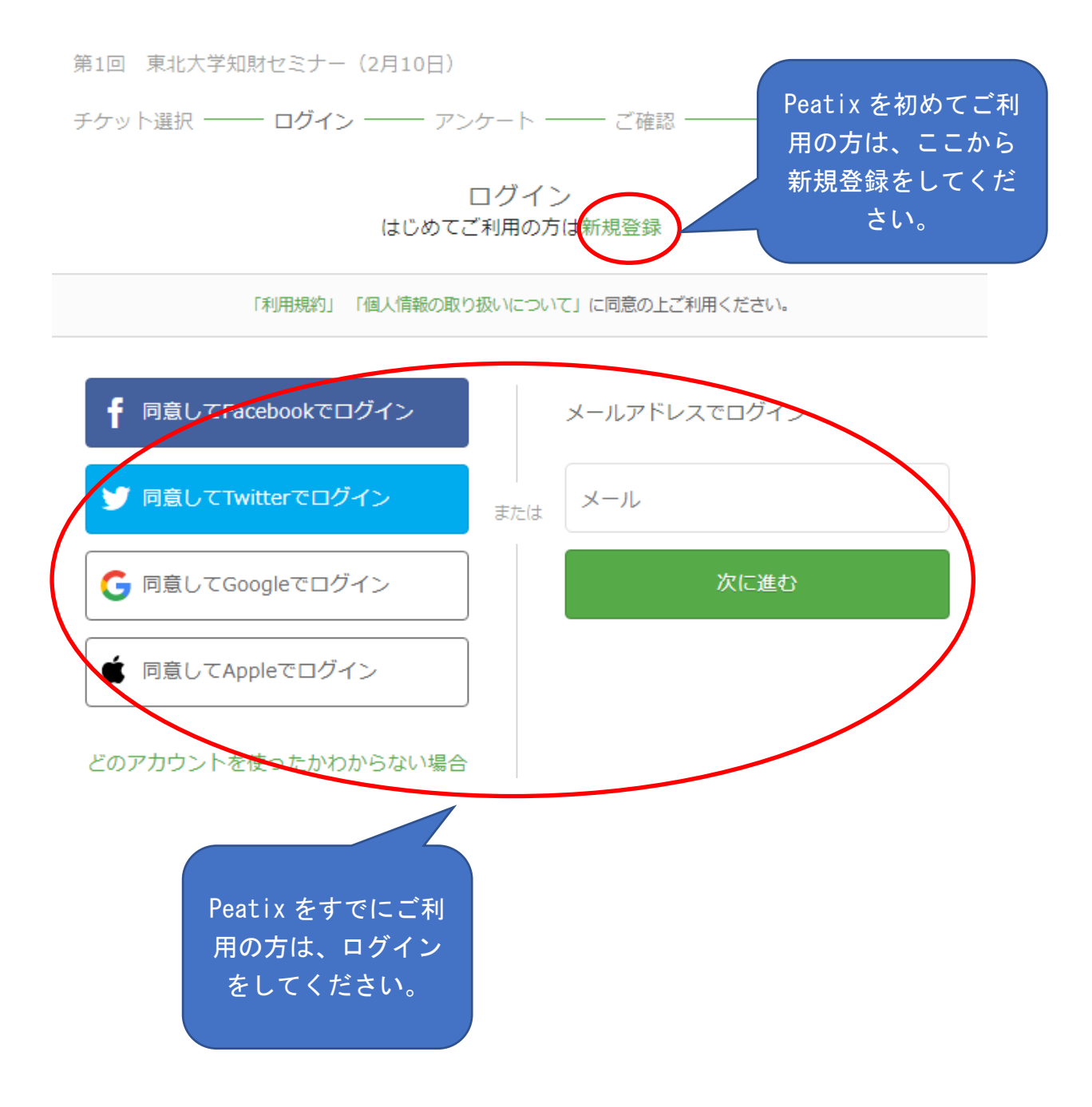

<新規登録について>

Google 等のアカウントがある方は、その情報を使って簡単に登録ができます。 アカウントがない方は、お名前、メールアドレス、パスワードを入力して登録して ください。

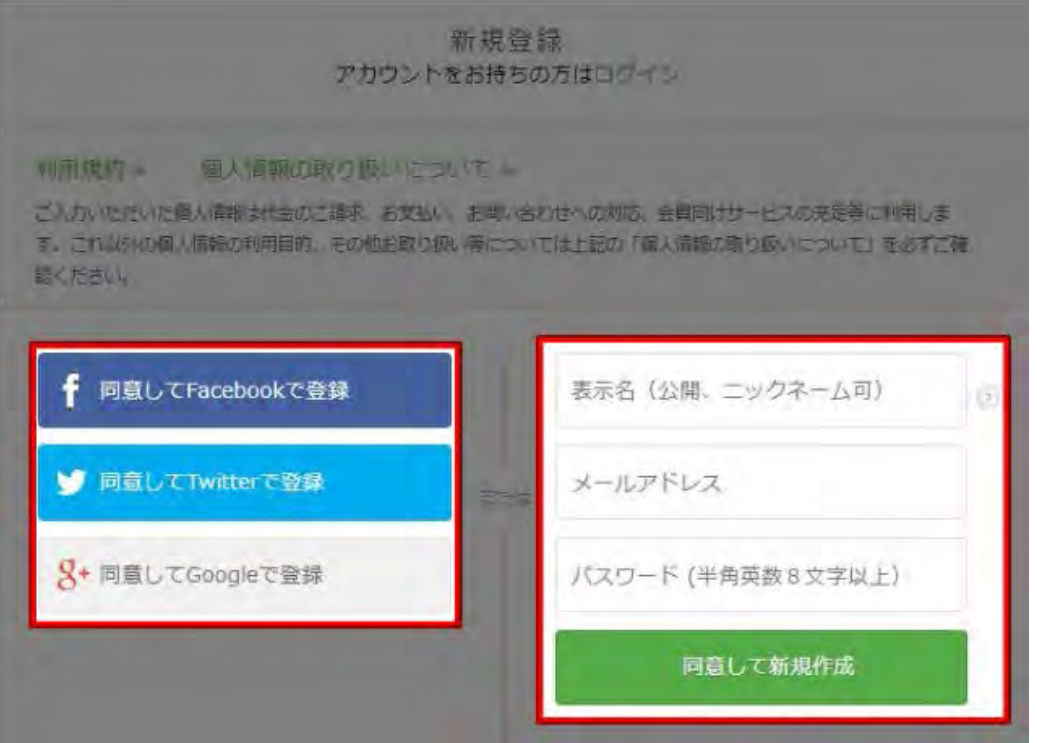

4.次に、事前アンケートの画面が表示されます。お名前、メールアドレス等、ご 記入をお願いいたします。

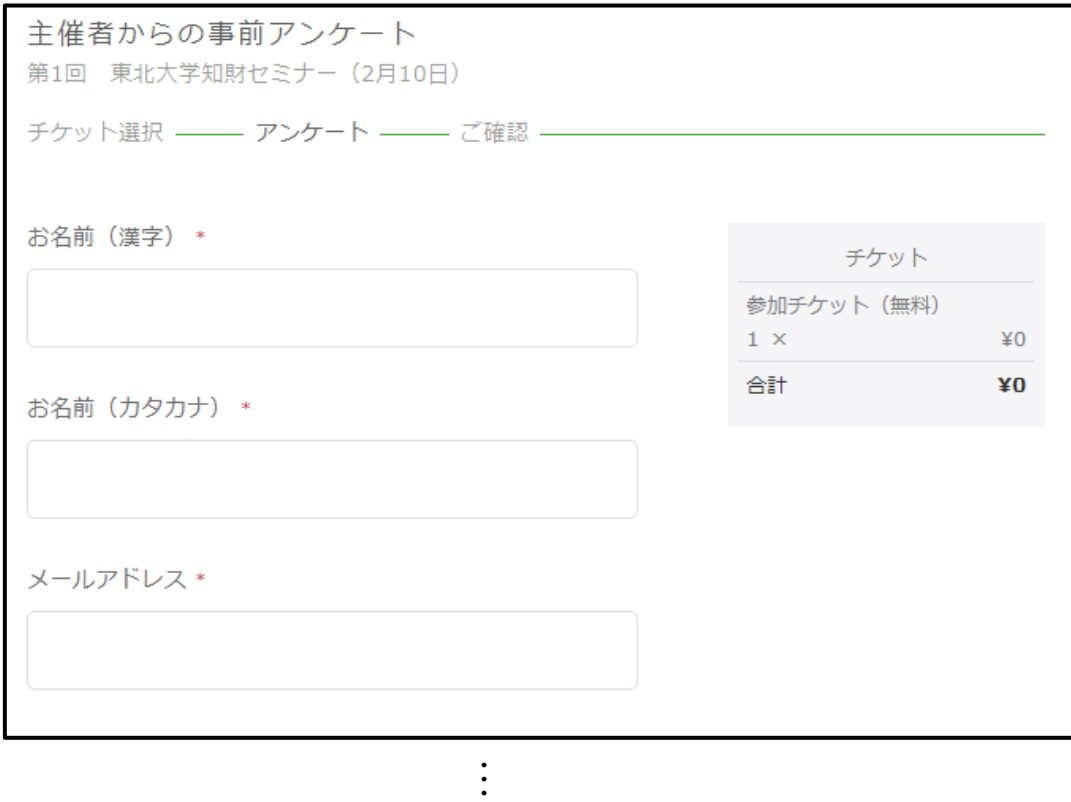

5. 最後に、確認画面が表示されます。ご確認後、「チケットを申し込む」をクリッ クしてください。

ご確認

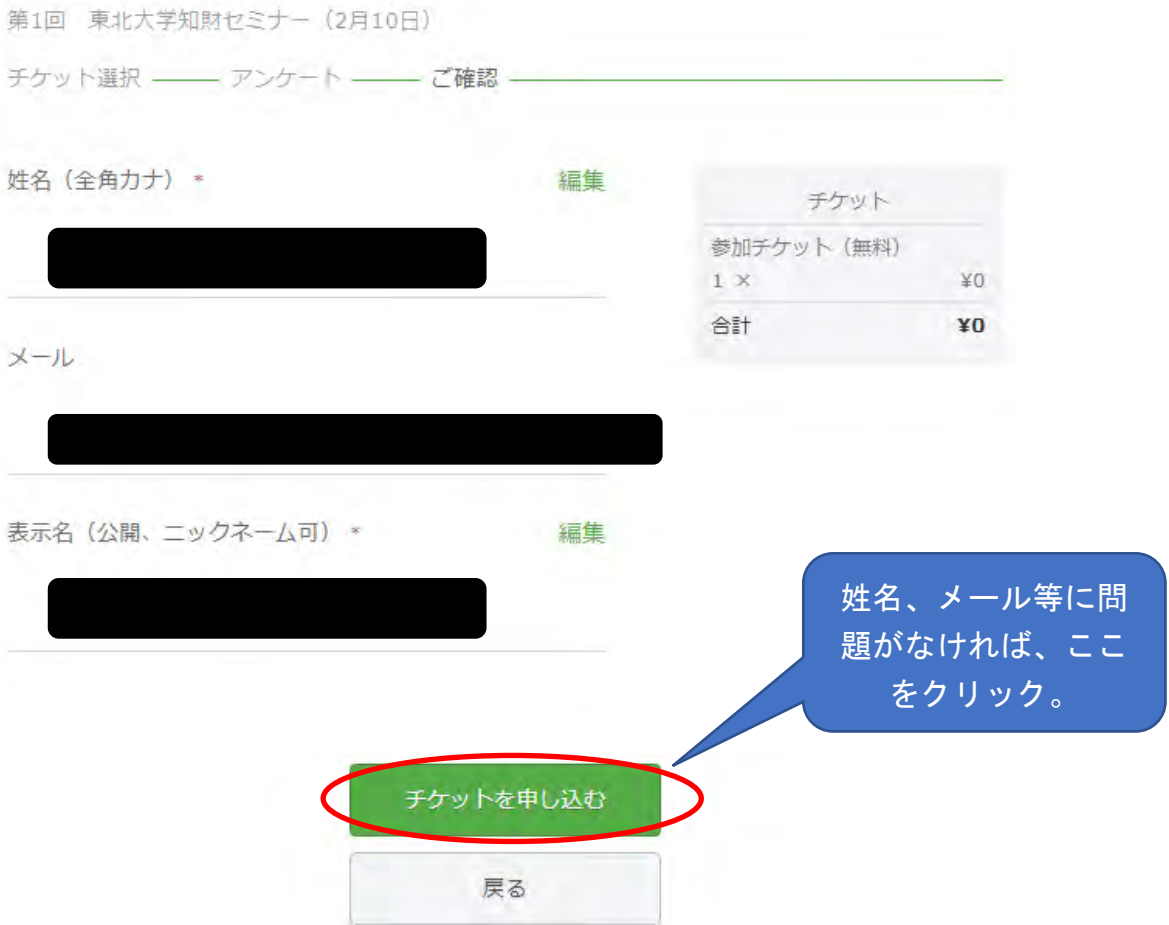

6.以下の画面が表示されると、お申し込みの手続は完了です。

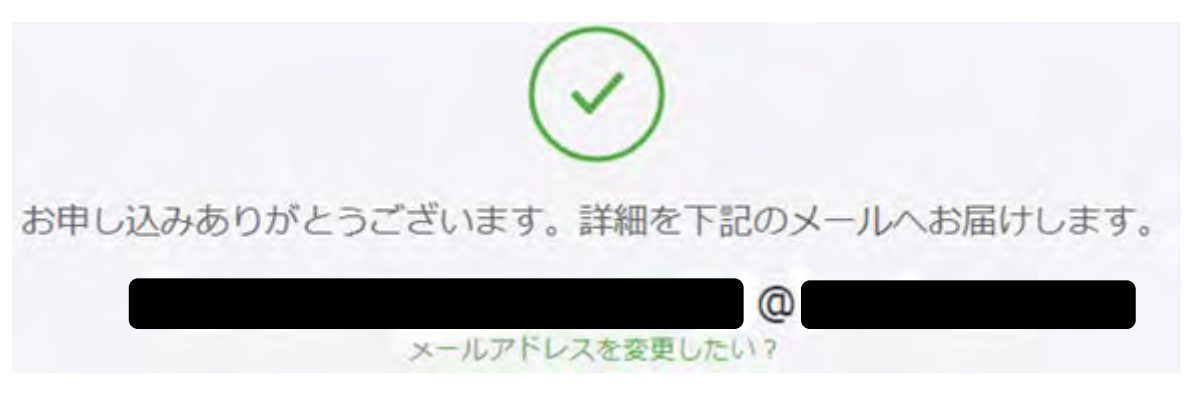

※キャンセルされる場合のお手続につきましては、以下のサイトをご覧ください。 <https://help-attendee.peatix.com/ja-JP/support/solutions/articles/44001822284>